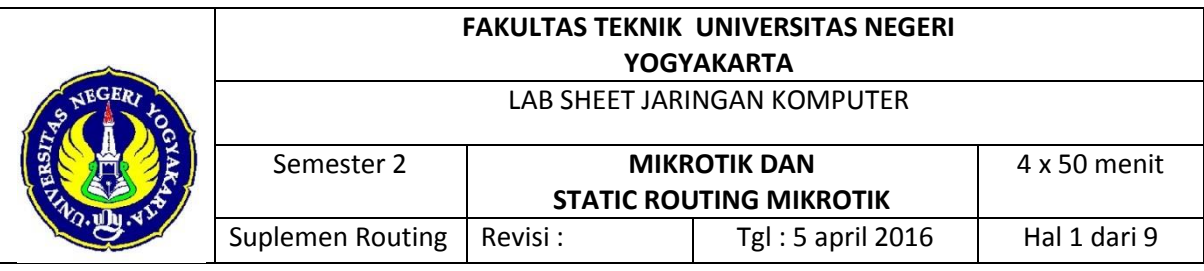

Mikrotik adalah suatu RouterOS (Router Operating System) yaitu sistem operasi atau software yang dapat digunakan menjadi komputer router network yang handal dengan berbagai fitur yang dibuat untuk mengatur ip network dan jaringan wireless. Mikrotik dibuat oleh MikroTikls sebuah perusahaan di kota Riga, Latvia. Bagi yang belum tau, Latvia adalah sebuah negara yang merupakan "pecahan" dari negara Uni Soviet dulunya atau Rusia sekarang ini. Dengan nama merek dagang Mikrotik mulai didirikan tahun 1995 yang pada awalnya ditujuka untuk perusahaan jasa layanan Internet (PJI) atau Internet Service Provider (ISP) yang melayani pelanggannya menggunakan teknologi nirkabel atau wireless

**Software** 

o Router OS yaitu OS yang menjadikan Pc biasa menjadi Router.

- **Hardware** 
	- **o** Wireless Router Board
	- **o** Wireless Interface
	- **o** Etherned Card. Dll
- Software Remote Mikrotik :
	- o Winbox
	- o Webbox
	- o Telnet
	- o SSH ( Secure Shell ) : Menggunakan aplikasi tambahan putty
- **Fitur-Fitur Mikrotik:** 
	- o Interface
	- o Fire wall
	- o Bandwith Manangement
	- o Service
	- o AAA ( Athorization And Accounting )
	- o Monitoring
	- o IP Routing
	- o Diagnostic Tools and Scripting
	- o URRP ( Virtual Router Redudant Protocol )

# **A. Kode Penamaan RouterBoard**

RB<Nama/Seri>—

Nama/Seri terbagi menjadi 3 jenis :

- 1. Berupa 3 digit angka :
	- a. Digit pertama menunjukkan seri produk
	- b. Digit kedua menunjukkan jumlah interface kabel (Ethernet, SFP atau SFP+)
	- c. Digit ketiga menunjukkan jumlah interface wireless (built-in, slot mPCI atau mPCIe)

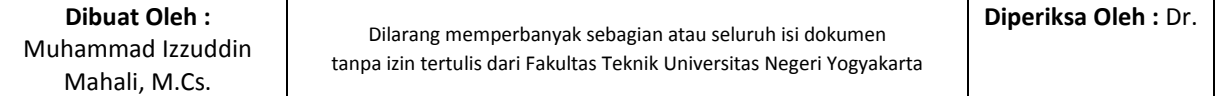

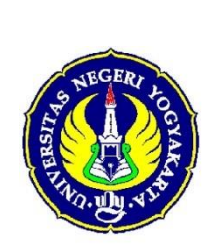

### **FAKULTAS TEKNIK UNIVERSITAS NEGERI YOGYAKARTA**

LAB SHEET JARINGAN KOMPUTER

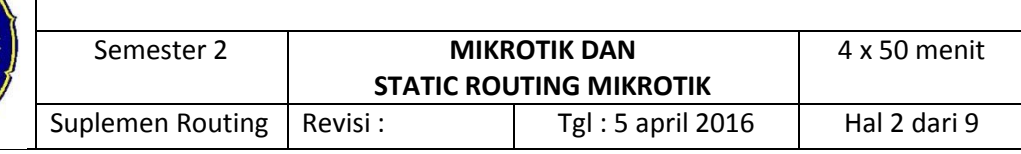

- 2. Berupa sebuah kata, yang saat ini dipakai : OmniTIK, Groove, SXT, SEXTANT, Metal.
- 3. Pengecualian untuk seri 600, 800, 1000, 1100, 1200, 2011. 2011 diambil dari tahun peluncurannya, sedangkan seri lain hanya sekedar kode penamaan :
	- $\blacksquare$  U: USB
	- $\blacksquare$  P : PoE output dengan controller
	- $\blacksquare$  i : 1 Port PoE Output tanpa controller
	- A : Advanced (memory lebih besar, dan biasanya RoS level lebih tinggi juga)
	- H : High Perfomance (kecepatan processor yang lebih tinggi)
	- G : Gigabit (Gigabit Ethernet, biasanya termasuk fitur U, A dan H))
	- $\blacksquare$  L : Light edition (versi ekonomis dengan beberapa fitur dikurangi).
	- $\blacksquare$  S : SFP port
	- $\blacksquare$  S+ : SFP+ port
	- e : PCIe interaface extention card
	- $\blacksquare$  x : N adalah jumlah core CPU (misalnya : x2, x16, x36)

# **Band**

- $\blacksquare$  5 : 5Ghz
- $-2:2.4Ghz$
- 52 : dual band 5Ghz and 2.4Ghz

# **power per chain**

- (not used) "Normal" • H : "High" 23-24dBm @ 6Mbps 802.11a; 24- 27dBm @t 6Mbps 802.11g
- $HP$ : "High Power" 25-26dBm @ 6Mbps 802.11a; 28-29dBm @ 6Mbps 802.11g
- SHP : "Super High Power" 27+dBm @ 6Mbps 802.11a; 30+dBm @ 6Mbps 802.11g

# **protocol**

- (kosong) : 802.11a/b/g
- $\blacksquare$  n : 802.11a/b/g/n
- $\blacksquare$  ac : 802.11ac

# **number\_of\_chains**

- $\bullet$  (kosong) single chain
- $\blacksquare$  D dual chain
- $T$  triple chain
- (kosong) : tanpa konektor (built-in antenna)
- **MMCX** : Konektor MMCX
- u.FL : Konektor u.FL
- (not used) : Casing standard
- BU : Board only, untuk produk yang standardnya memakai casing.
- RM : Casing rack-mount

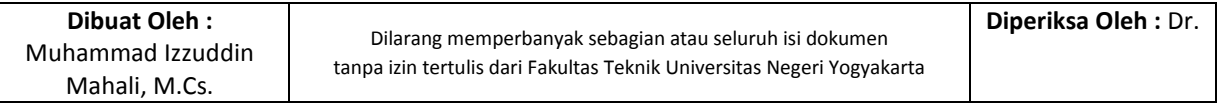

#### **FAKULTAS TEKNIK UNIVERSITAS NEGERI YOGYAKARTA**

#### LAB SHEET JARINGAN KOMPUTER

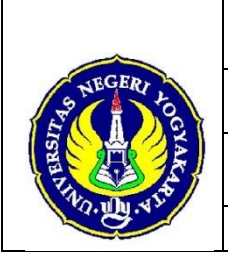

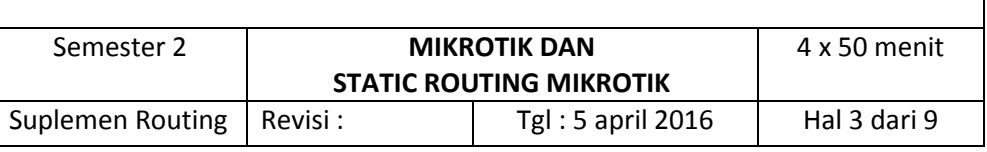

- IN : Casing indoor
- OUT : Casing outdoor
- SA : Built-in sektoral antena
- $\blacksquare$  HG : Built-in antenna high gain
- EM : Extended Memory

Contoh :

- o RB751U-2HnD : RouterBoard seri 7 dengan 5 Ethernet 10/100, 1 Wireless LAN 2.4GHz High 802.11b/g/n Dual Chain, USB Port.
- o RB951Ui-2HnD : RouterBoard seri 9 dengan 5 Ethernet 10/100, 1 Wireless LAN 2.4GHz High 802.11b/g/n Dual Chain, USB Port, 1 PoE output tanpa controller.
- o RBSXTG-5HPnD-SAr2 : RouterBoard SXT dengan Ethernet Gigabit, Wireles LAN 5GHz High Power 802.11a/n Dual Chain, built-in antena sektoral. r2 merupakan kode revisi produk.
- o RB2011UAS-2HnD-IN : RouterBoard 2011 dengan fitur tambahan USB Port, Advanced (Memory lebih besar, RoS Level 5), Wireless LAN 2.4GHz High 802.11b/g/n Dual Chain dengan casing indoor.
- o RB1100AHx2 : RouterBoard 1100 Advanced, High Performance, CPU 2 core  $(x2)$
- o RB433 : RouterBoard seri 4 dengan 3 Ethernet 10/100 dan 3 slot mini PCI.
- o RB433UAH : RouterBoard seri 4 dengan 3 Ethernet 10/100 dan 3 slot mini PCI, USB Port, Advanced (memory lebih besar dan RoS level 5), High Performance.
- o RBMetal2SHPn : RouterBoard Metal dengan Wireless LAN 2.4GHz Super High Power 802.11b/g/n Single Chain.
- o CCR1036-12G-4S : CCR dengan CPU 36 core, 12 Ethernet Gigabit dan 4 Port SFP.

# **B. Akses mirotik:**

- 1. via console
	- Mikrotik router board ataupun PC dapat diakses langsung via console/ shell maupun remote akses menggunakan putty (www.putty.nl)
- 2. via winbox Mikrotik bisa juga diakses/remote menggunakan software tool winbox
- 3. via web
- Mikrotik juga dapat diakses via web/port 80 dengan menggunakan browser
- 4. Command promt Telnet

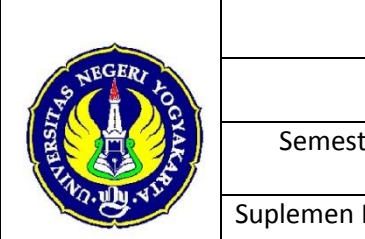

#### **FAKULTAS TEKNIK UNIVERSITAS NEGERI YOGYAKARTA**

LAB SHEET JARINGAN KOMPUTER

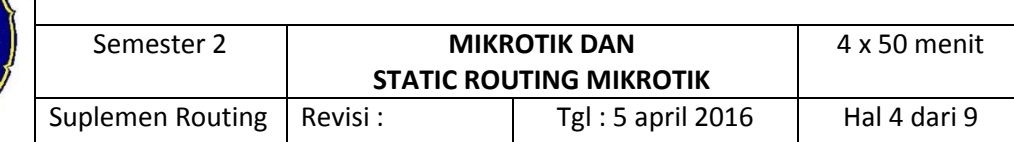

# **C. Pengaturan Mikrotik**

#### **a. Memberi nama Mirotik**

```
[admin@Mikrotik] > system identity 
print
  name: "Mikrotik"
[admin@Mikrotik] > system identity 
set name= Izzuddin
[admin@Izzuddin]
```
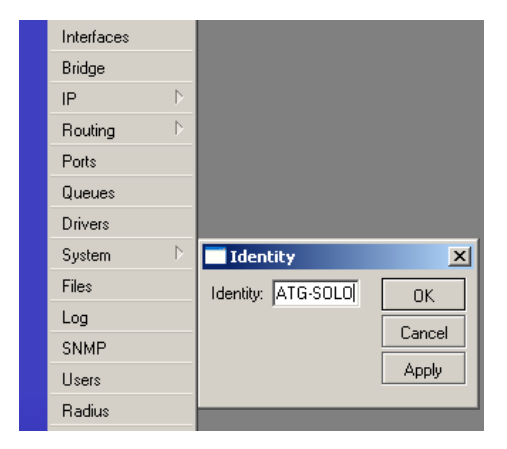

## *Apabila menggunakan winbox, tampilannya seperti ini: System -> Identity*

## **b. Mengganti Pasword**

```
[admin@Izzuddin]> password
Old password : *****
new password : *****
retype new password : *****
[admin@Izzuddin]>
```
# **c. Mengganti nama interface:**

```
[admin@Izzuddin] > /interface print
Flags: X - disabled, D - dynamic, R - running
# NAME TYPE RX-RATE TX-RATE MTU
0 R ether 1 ether 0 0 0 1500
1 R ether 2 ether 0 0 0 1500
[admin@Izzuddin] > interface
```
[admin@Izzuddin] /interface > set 0 name = local

*Nilai 0 adalah nilai ether1, jika ingin mengganti ethet2 nilai 0 diganti dengan 1.*

*Lakukan hal yang sama untuk interface ether 2, sehingga jika dilihat lagi akan muncul seperti ini:*

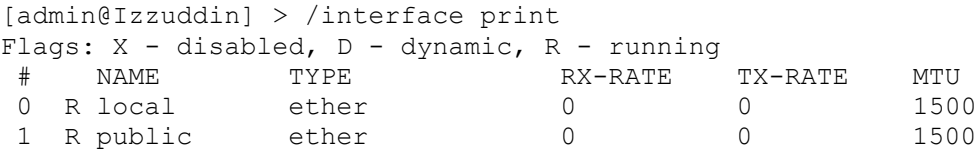

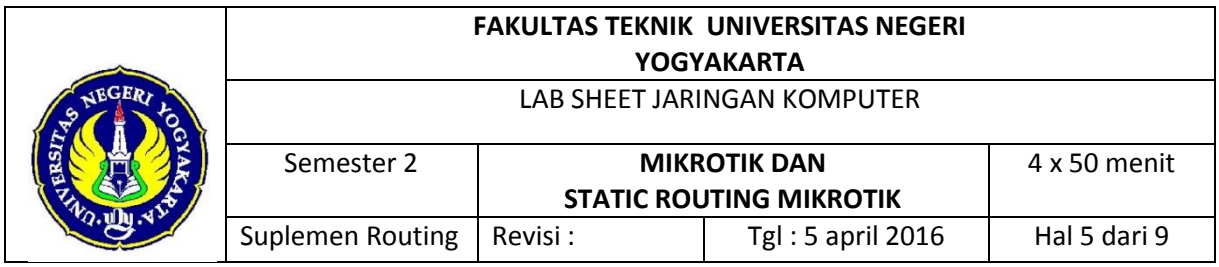

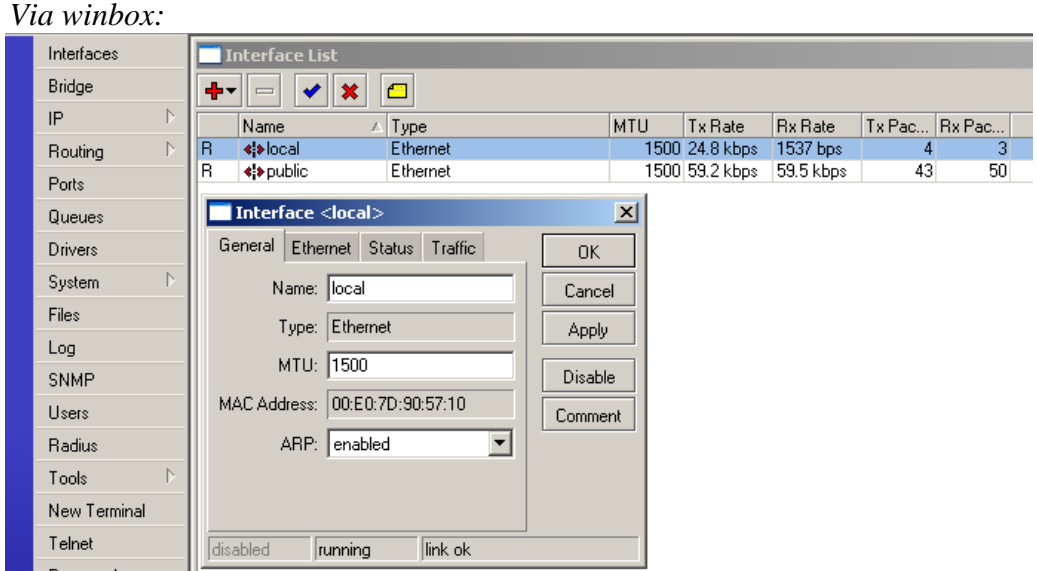

*Pilih menu interface, klik nama interface yg ingin di edit, sehingga muncul jendela edit interface.*

### **d. Seting IP Address :**

```
[admin@Izzuddin] > /ip address add
address: 192.168.0.254/24
interface: local
[admin@Izzuddin] > /ip address print
Flags: X - disabled, I - invalid, D - dynamic
# ADDRESS NETWORK INTERFACE
0 192.168.0.254/24 192.168.0.0 local
```
*Masukkan IP addres value pada kolom address beserta netmask, masukkan nama interface yg ingin diberikan ip addressnya.Untuk Interface ke-2 yaitu interface public, caranya sama dengan diatas, sehingga jika dilihat lagi akan menjadi 2 interface:*

```
[admin@Izzuddin] > /ip address print
Flags: X - disabled, I - invalid, D - dynamic
 # ADDRESS NETWORK INTERFACE
 0 192.168.0.254/24 192.168.0.0 local
 1 202.51.192.42/29 202.51.192.40 public
```
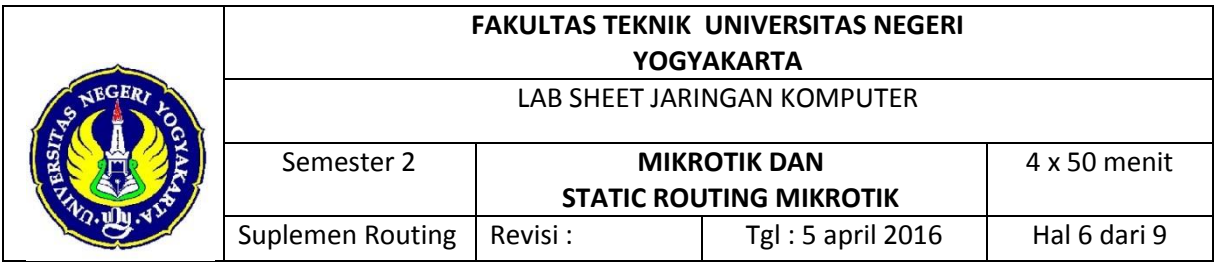

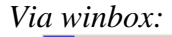

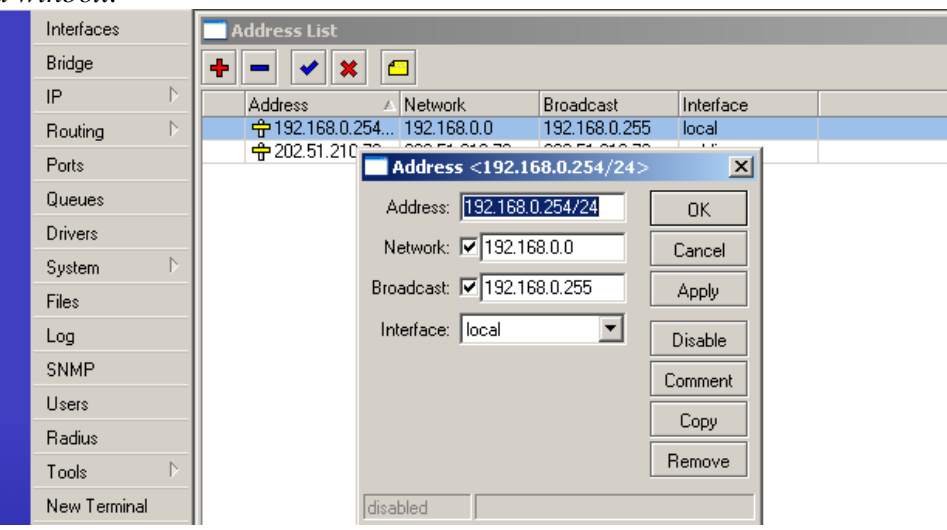

**e. Memberikan default Gateway**, diasumsikan gateway untuk koneksi internet adalah 202.51.192.45/29  $[admin@Izzuddin] > /ip$  route add gateway=202.51.192.45

### **f. Melihat Tabel routing pada Mikrotik Routers**

```
[admin@Izzuddin] > ip route print
Flags: X - \text{disabeled}, A - \text{active}, D - \text{dynamic},
C – connect, S – static, r - rip, b - bqp, o - ospf# DST-ADDRESS PREF-SRC GATEWAY DISTANCE
0 ADS 0.0.0.0/0 202.51.192.45 0<br>1 S 0.0.0.0/0 202.51.192.46 1
1 S 0.0.0.0/0 202.51.192.46 1
2 ADC 192.168.0.254/24 192.168.0.0 local 0
3 ADC 202.51.192.40/29 202.51.192.40 public 0
```
### **D. Skenario**

Routing static adalah menambahkan jalur routing tertentu secara manual. Mikrotik secara default akan membuat jalur routing otomatis (dynamic route) ketika kita menambahkan ip address pada interface. Lalu kenapa kita memerlukan static routing? Karena untuk menghubungkan perangkat network yang memilik ip segment (subnet) yang berbeda memerlukan sebuah perangkat yang mampu melakukan proses static routing.

Sebagai contoh seperti pada Gambar 1 dan Gambar2 dimana terdapat 2 router yang masing-masing router terhubung ke perangkat network. Dalam artikel ini akan di

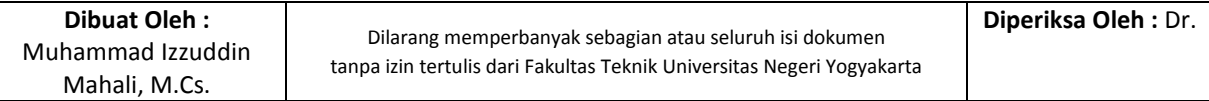

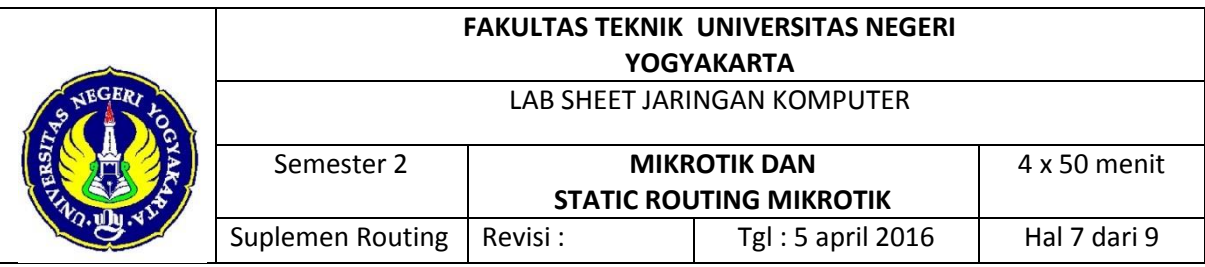

bahas bagaimana cara menghubungkan perangkat network di bawah router tersebut dengan cara membuat routing statik sehingga setiap perangkat yang berada di bawah router yang memiliki ip segment (subnet) yang berbeda dapat saling berkomunikasi, selain itu juga di dalam artikel ini akan di bahas bagaimana menghubungkan perangkat di bawah router akan tetapi berada didalam satu segement, untuk media interface yang digunakan nantinya ada dua jenis yaitu interface wireless, interface Ethernet dan interface bridge

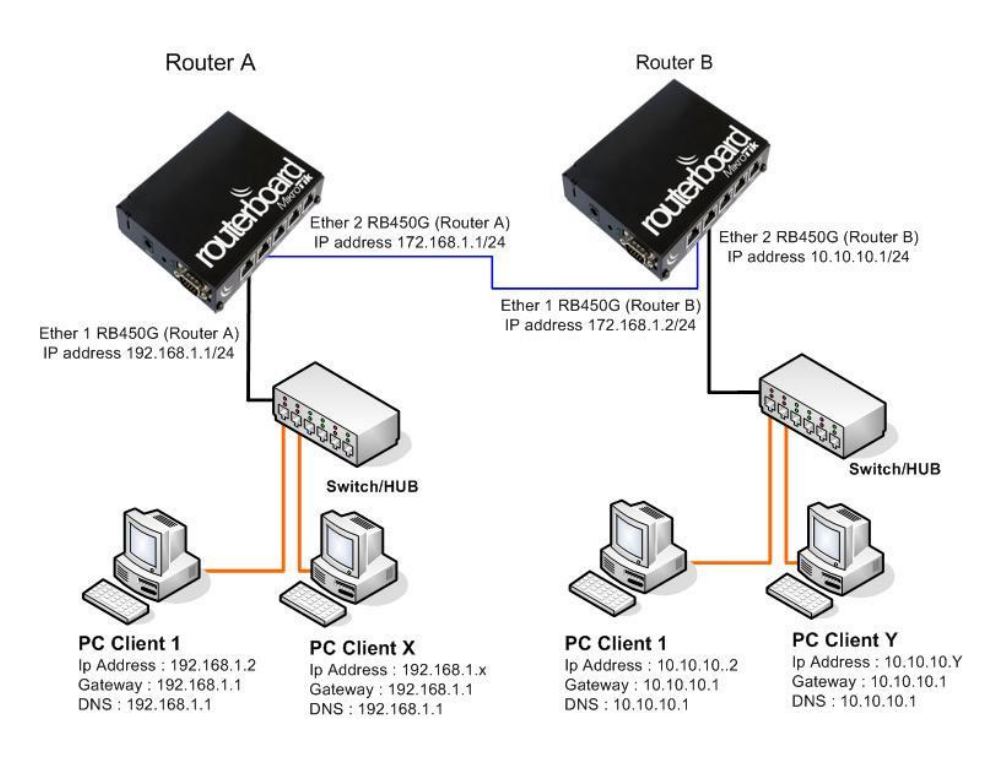

Dari topologi Gambar 1 maka perlu kita tambahkan ip address pada setiap interface ethernet di masing-masing router seperti pada langkah berikut :

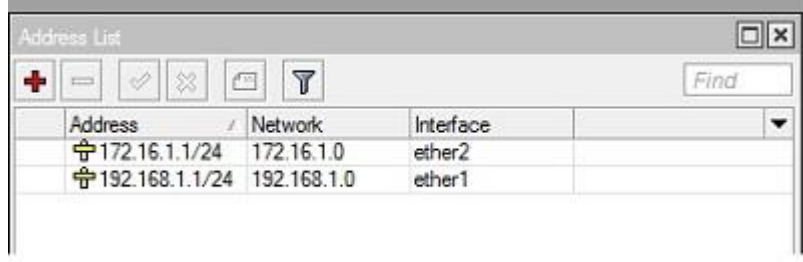

#### **Untuk Router A**

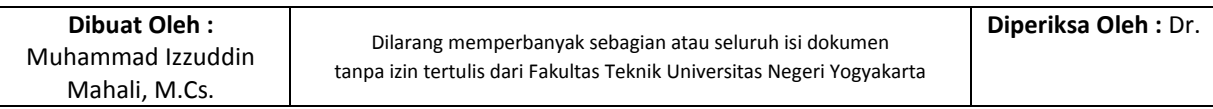

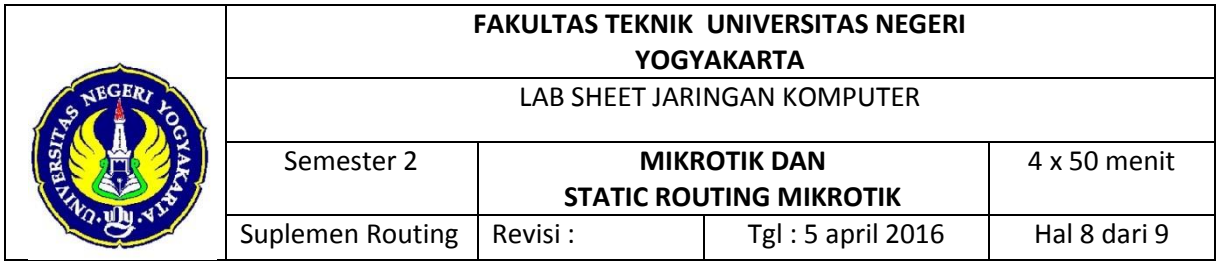

*ip address add address=192.168.1.1/24 interface=ether1 ip address add address=172.16.1.1/24 interface=ether2*

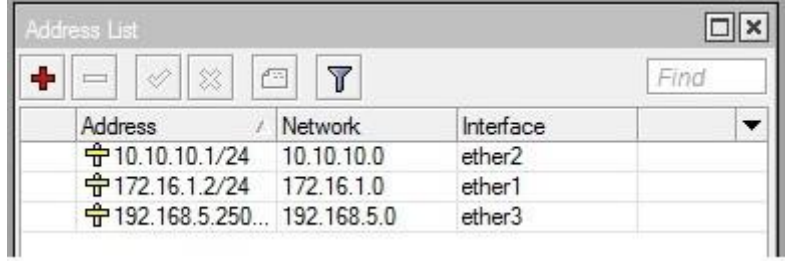

## **Untuk Router B**

*ip address add address=192.168.5.250/24 interface=ether3 ip address add address=10.10.10.1/24 interface=ether2 ip address add address=172.16.1.2/24 interface=ether1*

Agar PC di bawa Router A dan Router B bisa saling berkomunikasi perlu di tambahkan Routing Statik pada masing –masing Router.

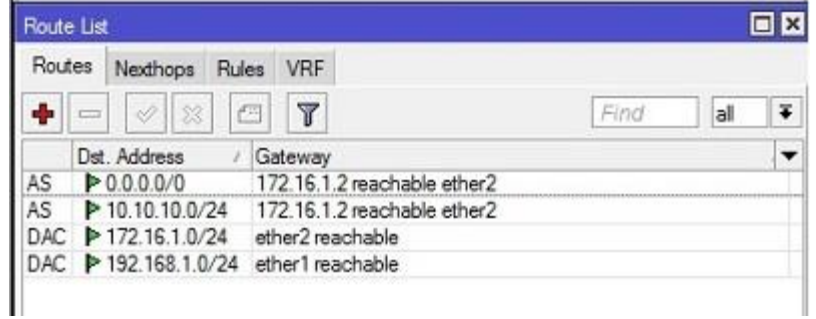

### **Untuk Router A**

*ip route add dst-address=0.0.0.0/0 gateway=172.16.1.2 ip route add dst-address=10.10.10.0/24 gateway=172.16.1.2*

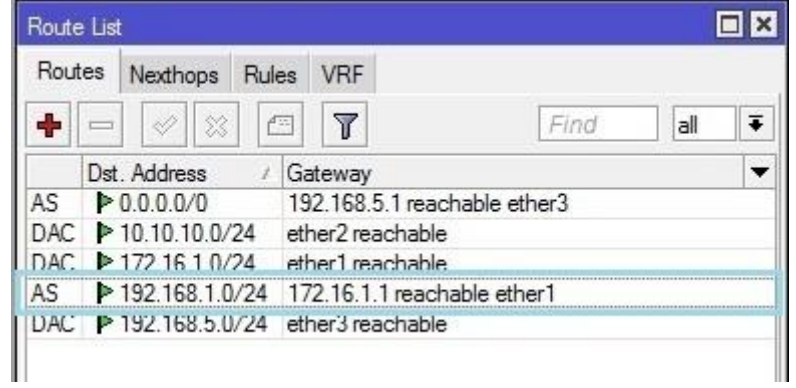

### **Untuk Router B**

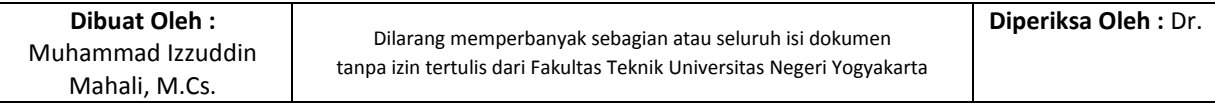

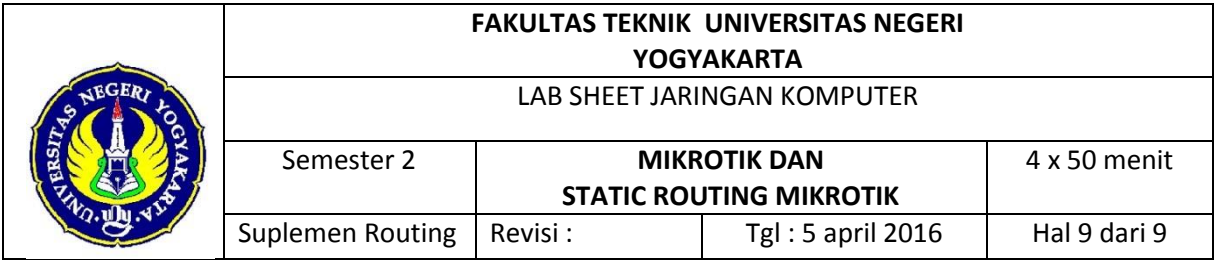

*ip route add dst-address=0.0.0.0/0 gateway=192.168.5.1 ip route add dst-address=192.168.1.0/24 gateway=172.16.1.1*

# **E. Bahan Diskusi**

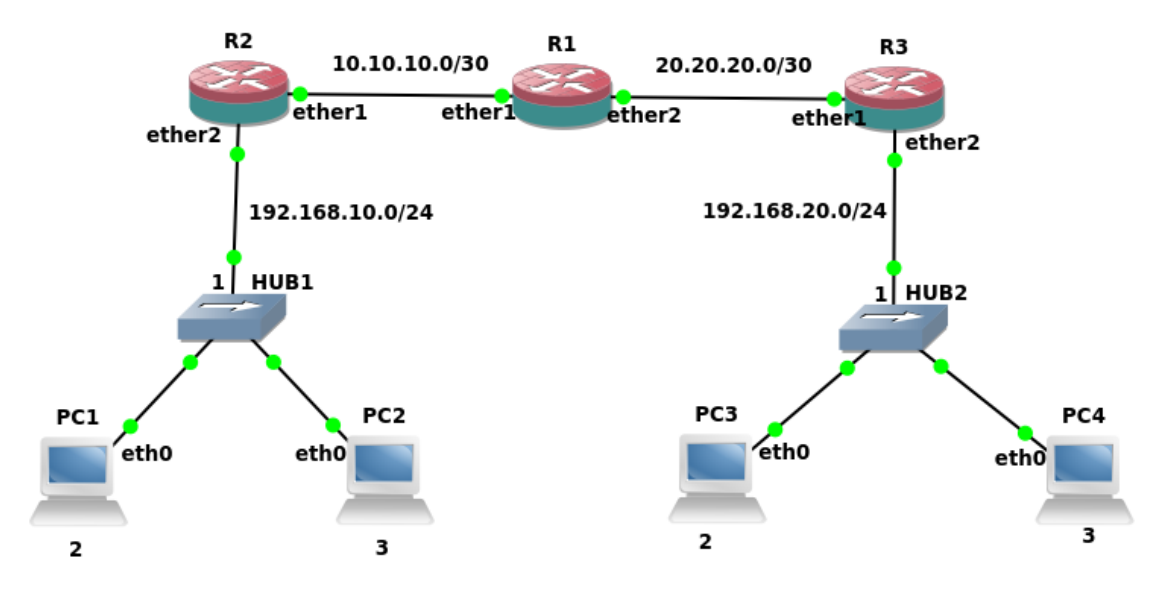

Bangun jaringan seperti diatas menggunakan 3 buah Router mikrotik. Tuliskaan secara detail konfigurasinya Menggunakan winbox secara GUI dan CLI (Command Line Interface). Buatlah table routingnya secara lengkap.

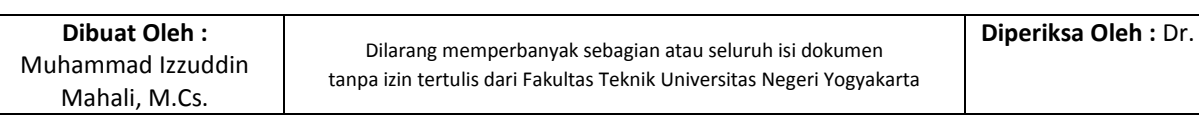